# **Appendix G. ChemSTEER Case Study**

## **Mock PMN Information**

EPA primary uses ChemSTEER to assess new chemicals submitted for PMN review under TSCA section 5. This Case Study presents a hypothetical set of input values developed for a "mock" PMN. These values are consistent with information typically submitted for a new chemical review. The ChemSTEER spreadsheet formats of this information is shown on the following pages.

#### **Brief Description of the Scenario**

The chemical that is being assessed is a semivolatile liquid used as a chemical intermediate. It is manufactured in formulation at a concentration of 80%. The formulation is then sold to other facilities to be used in other reactions (i.e., the chemical will be destroyed in the reactions).

The manufacturers perform QC sampling of the formulation before it is loaded into drums for distribution to the users. The manufacturers also clean the reactor vessel once every 5 batches.

The users receiving the drums of the intermediate formulation containing the chemical (at a concentration of 80%) pump it from the drums and into the process. When a drum is emptied, the residues are rinsed with a solvent that is subsequently incinerated.

## **Information on the Chemical to be Assessed**

- Production volume  $(PV) = 100,000$  kg/yr
- Name = "Case Study Chemical"
- $\bullet$  Molecular weight = 150
- Vapor pressure  $= 1$  torr
- Density =  $0.815$  g/cm<sup>3</sup>

#### **Information on the Manufacture**

- Performed at one site
- Batch size is 1,000 kg of the formulated product (80% chemical) per batch
- 12 hours per batch; 1 batch per day
- Process description: Reactants are added to reactor -> Formulation (80% chemical) sampled -> Formulation loaded into 40-gallon drums for distribution to user sites -> Reactor vessel is rinsed with water every 5 batches
- 4 workers performing sampling, drumming, and reactor cleaning activities:

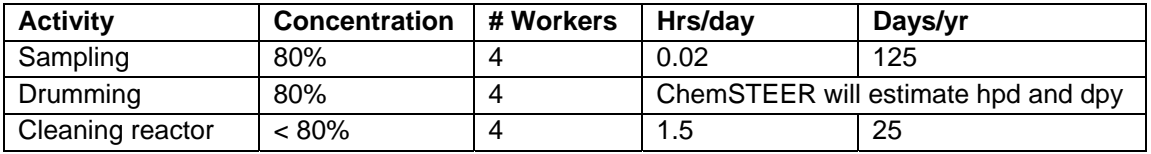

# **Information on the Use**

- Use rate = 10 kg formulation per site, per day (formulation contains 80% chemical)
- Use sites operate 250 days per year
- Process description:

Formulation containing 80% chemical is metered from drum into the process -> chemical is destroyed in the reaction/converted to a new substance -> empty drums are rinsed with solvent before disposal -> used solvent is incinerated

3 workers per site are involved in handling the formulation containing the chemical:

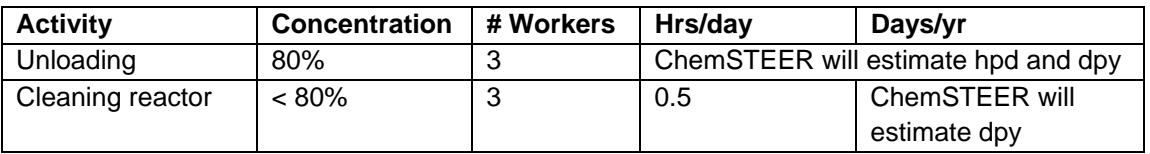

The ChemSTEER spreadsheet formats of this information is shown on the following pages. The images are the **Blank Spreadsheet of Model Inputs**, and the **Completed Spreadsheet of Model Imputs.**

# **Blank Spreadsheet of Model Inputs**

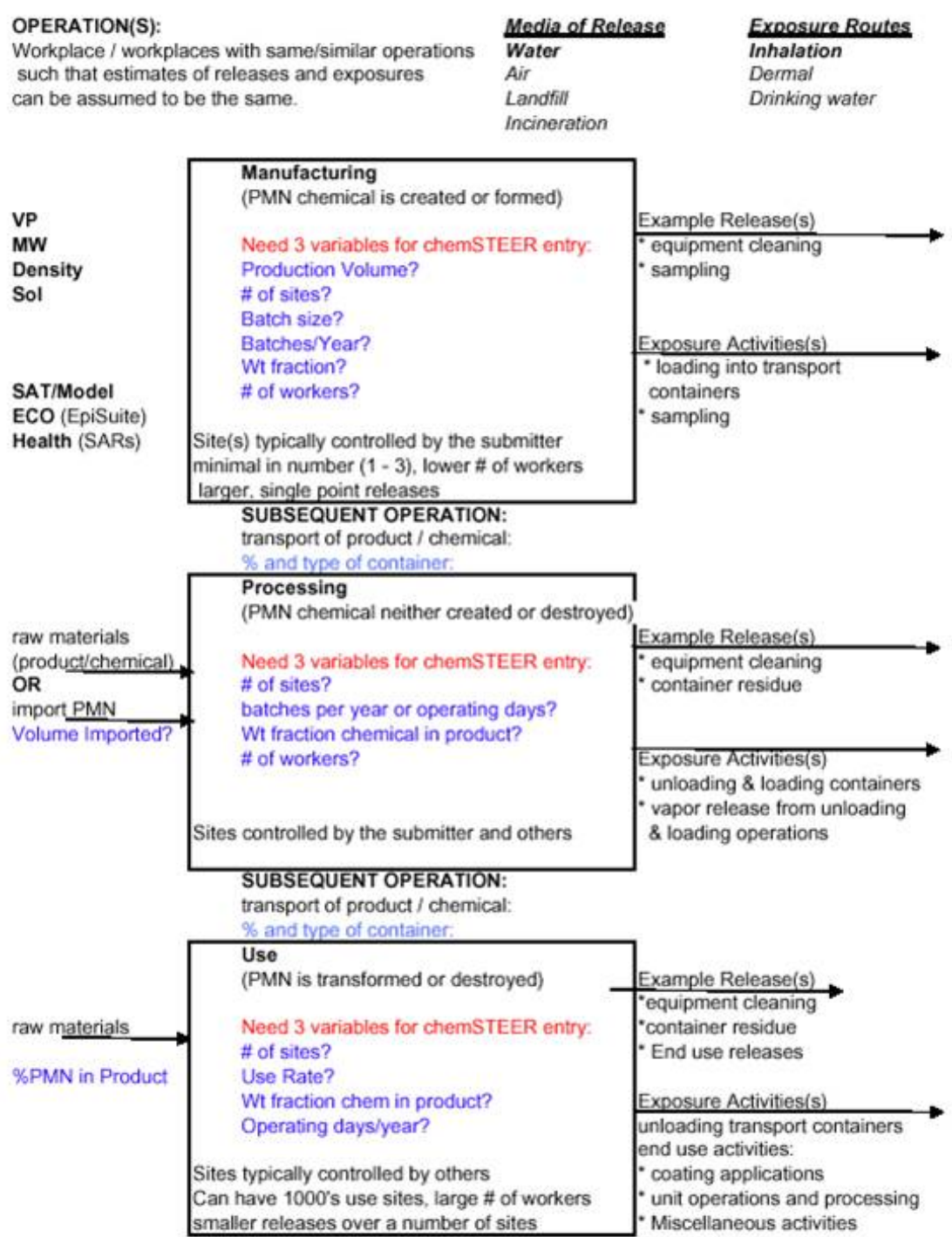

## **Completed Spreadsheet of Model Inputs**

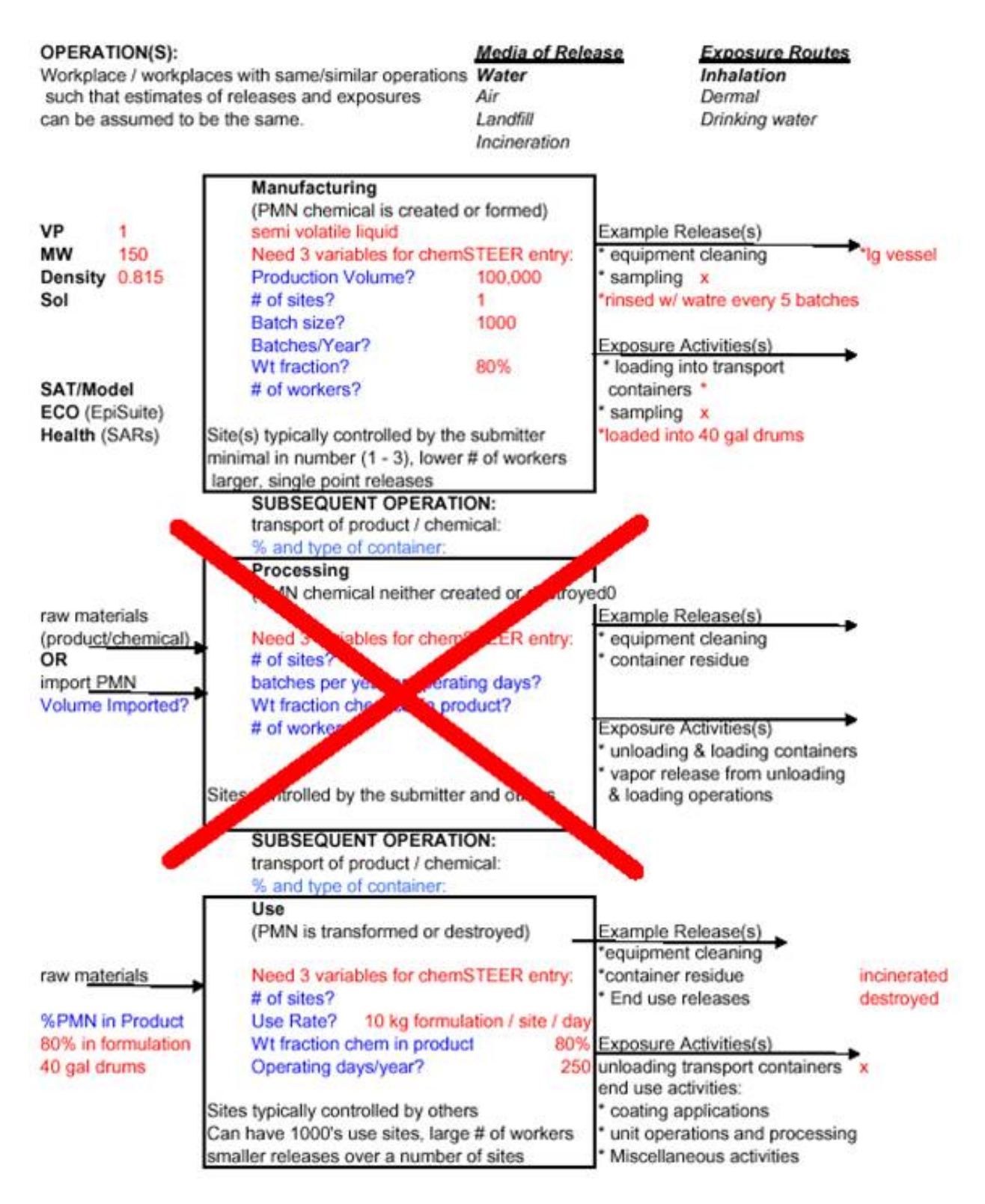

## **The ChemSTEER Help System**

The ChemSTEER *Help System* provides extensive descriptions of how ChemSTEER is organized, and how the release and worker exposure estimates are made in an assessment. Full documentation is included on each of the methods and models that are used to perform the calculations (e.g., input parameters, default settings and values, equations that are used, and associated logic algorithms).

All users are strongly encouraged to review this Help System prior to creating their first assessment and use it regularly as a resource to assist in future assessments. Taking the time to learn and understand the complex functions of this tool will enable you to perform screening-level assessments of environmental releases and worker exposures with greater ease and flexibility.

To access the ChemSTEER Help System, click on the *Help* menu item and select *Index*. Then, simply select a topic from the menu on the left and view the content in the screen on the right.

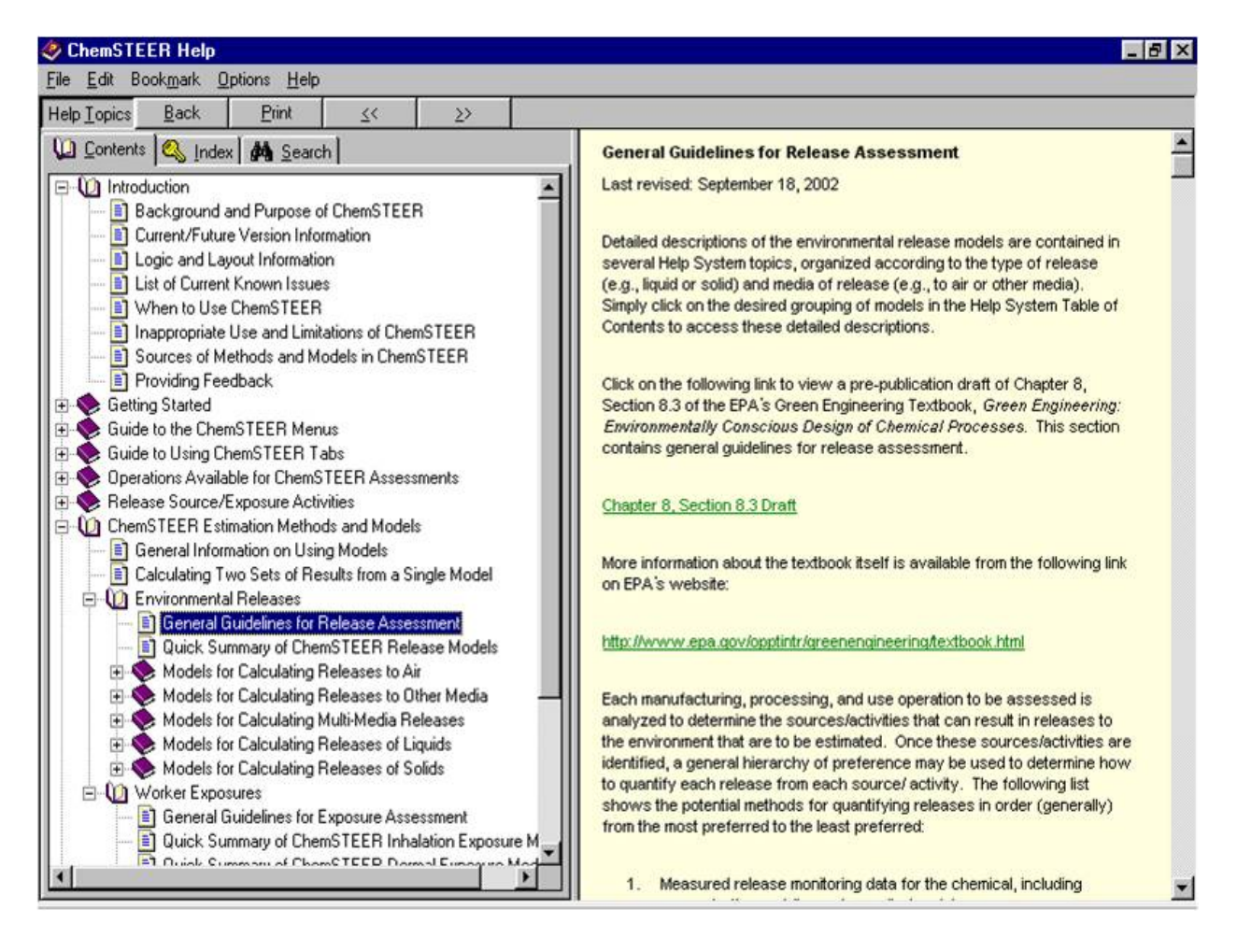

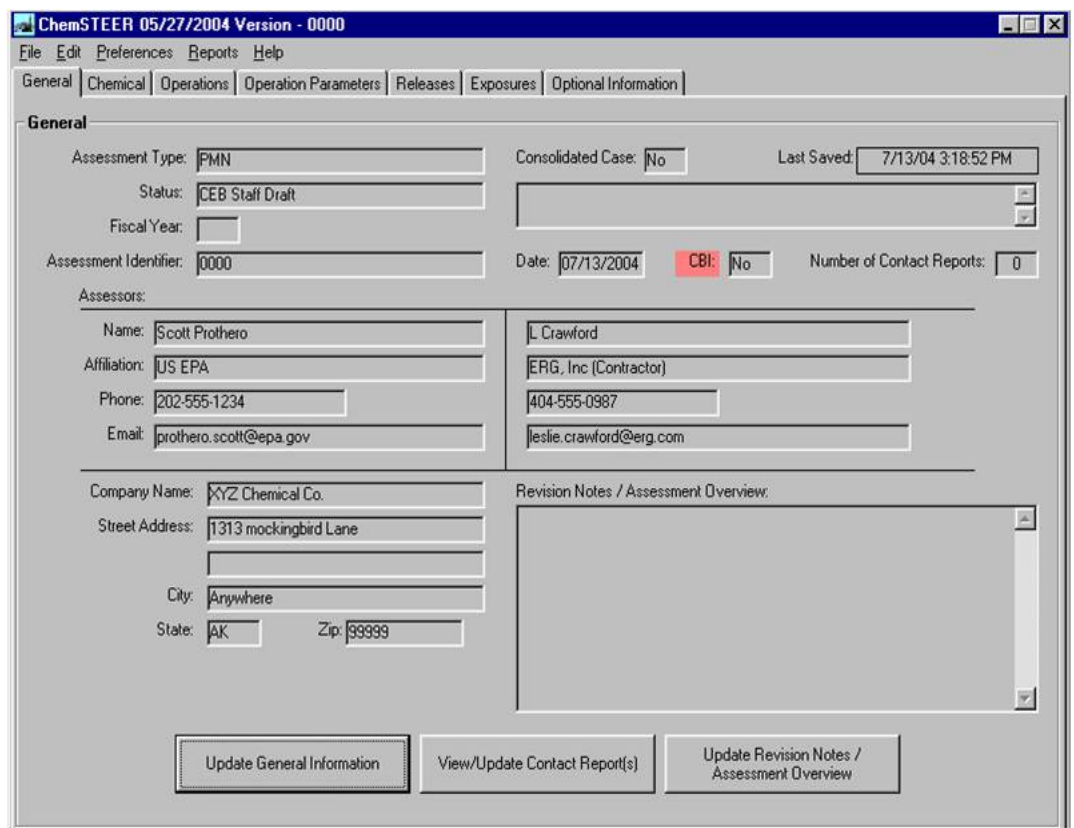

**The ChemSTEER General Tab - Entering General Information** 

When you click the *General* tab (above) a screen displaying general information about the assessment is shown. To add or modify the General information, click the *Update General Information* button.

- 1. Select the Assessment Type choose from this list of various EPA labels to describe assessment types that EPA uses ChemSTEER to perform.
- 2. Enter an assessment Identifier Enter a descriptive unique title in this field. This field will be the saved "name" of your assessment and is the primary means of identifying this assessment among a list of assessments in a single ChemSTEER database file.
- 3. Verify/modify the Date of the assessment this field is automatically populated with the current date for a new assessment. You should enter a new date to reflect when the assessment was completed.
- 4. Enter Assessor information: you may enter the name, affiliation, phone number, and email address for one or two assessors (i.e., persons preparing the assessment).
- 5. Enter the Company information: you may enter the company name, address, city, state, zip code, and contact information for the assessment.

Note: Status and Revision options are used for internal EPA reports and may be left incomplete. When you click the *View/ Update Comments* tab, a screen displaying a text field is shown. You may enter key information about the assessment here.

# **The ChemSTEER Chemical Tab - Entering Chemical Information (continued)**

When you click the *Chemical* tab (below), a screen displaying information about the chemical being assessed is shown. To add or modify information about the chemical, click the *Update Chemical*  **Information** button. Enter the following information about the chemical being assessed in the appropriate fields:

- *Chemical name*
- *Chemical category*
- *Trade name(s)*
- *CAS number (if known)*
- *Molecular formula*
- *Domestic production volume* (PVd, kg/yr) the annual amount of the chemical to be assessed that is manufactured domestically
- *Imported production volume* (PVi, kg/yr) the annual amount of the chemical to be assessed that is imported to the U.S.
- *Total assessed production volume* (PV, kg/yr) the total annual amount of the chemical to be assessed (PV = PVd + PVi); ChemSTEER automatically sums your entries for PVd and PVi, and displays PV.

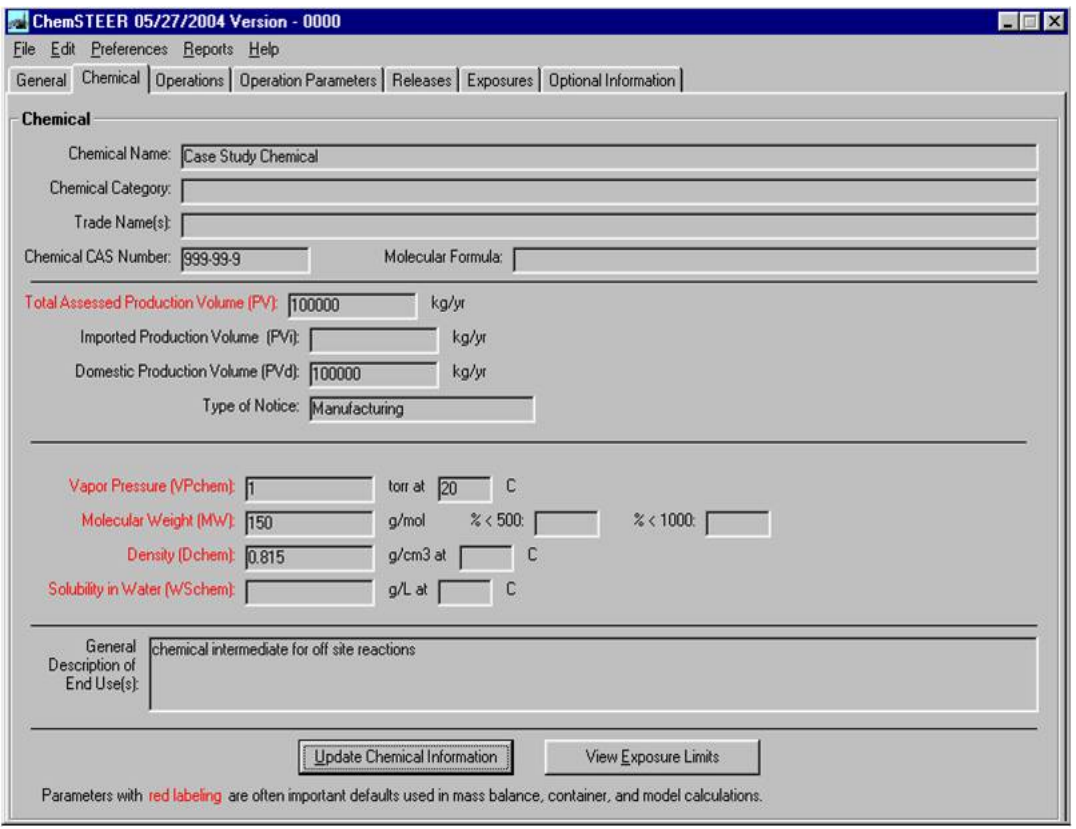

\*Note: PV is the most often used parameter throughout most assessments. VP, MW, Dchem, and Wschem may be needed depending upon which release or exposure models are used in the assessment.

## **The ChemSTEER Chemical Tab - Entering Chemical Information (continued)**

Enter the following information about the chemical being assessed in the appropriate fields:

- *Vapor pressure* (VPchem, torr) the vapor pressure of the pure chemical to be assessed; you may also enter the reference temperature (oC) for this value
- *Molecular weight* (MW, g/mol) the molecular weight of the chemical to be assessed
- *% < 500 g/mol* and *% < 1000 g/mol* for use with high molecular weight polymers; indication of the distribution of molecular weight of the chemical to be assessed.
- Density (Dchem, g/cm3) the density of the pure chemical to be assessed; you may also enter the reference temperature (oC) for this value
- *Solubility in water* (WSchem, g/L) the solubility of the pure chemical in water; you may also enter the reference temperature (oC) for this value or simply check the box indicating the chemical is 'dispersible'
- *General description of end use(s)*

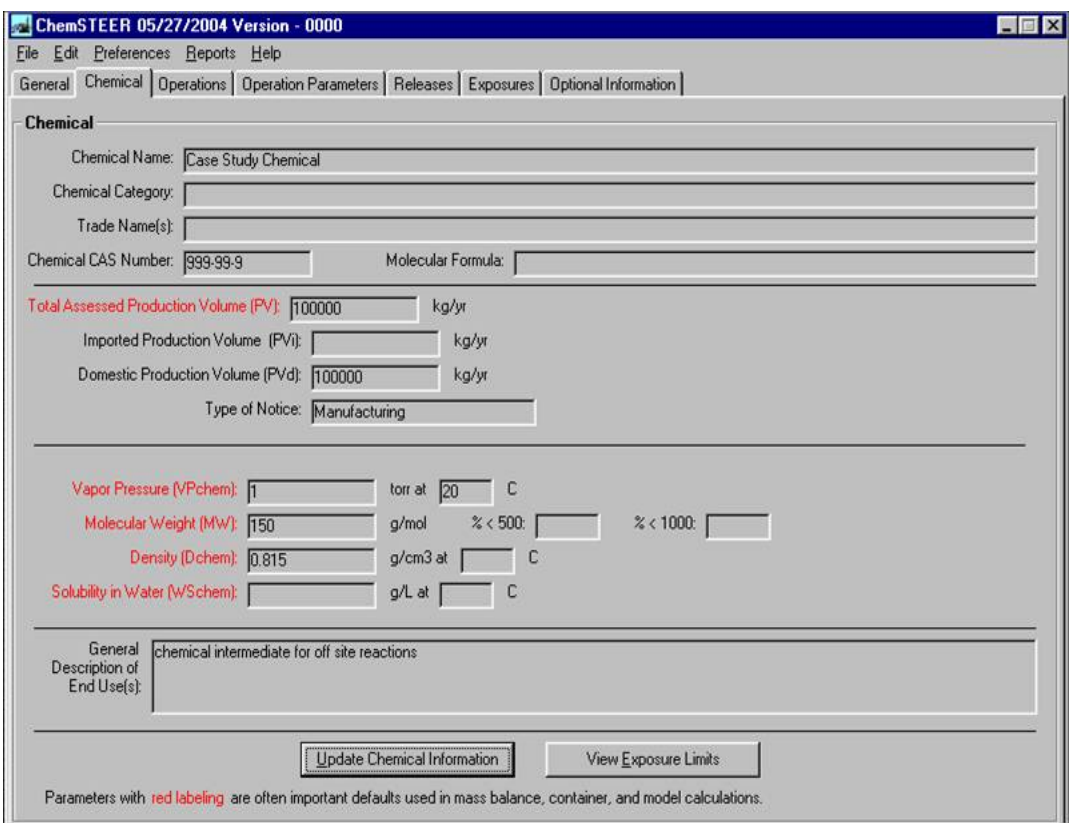

\*Note: PV is the most often used parameter throughout most assessments. VP, MW, Dchem, and Wschem may be needed depending upon which release or exposure models are used in the assessment.

# **The ChemSTEER Operations Tab – Entering Scenario Information**

Click on the *Operations* tab and each of its subtabs to build your scenario and enter necessary information about each operation in your assessment.

#### **Choosing Operations for the Scenario**

The first step in building a scenario to be assessed is to choose the operations. Begin by clicking the *Update Operations* button to choose the operations in your scenario.

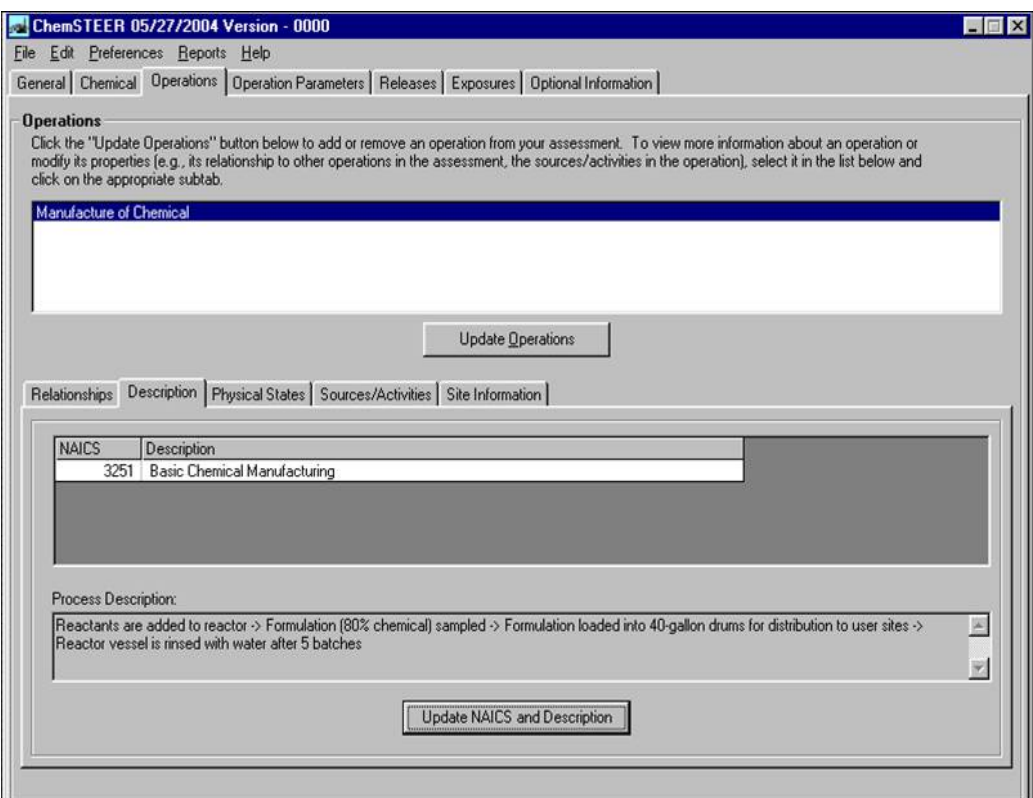

At the top of the **Update Operations** screen is a list of *Available Operations* that you may choose (shown on the right). To select an operation, you may either double-click on it or click it once and then click the *Add to list* button.

The selected operation then appears in the *Selected Operations* list at the bottom of the **Update Operations** screen. Continue this process for each operation you wish to include in your assessment.

#### **Renaming Operations**

It is helpful to rename the operations to better describe your assessment. To do this, select the operation by clicking on it in the *Selected Operations* list and enter the new name (e.g., *Manufacture of Chemical*).

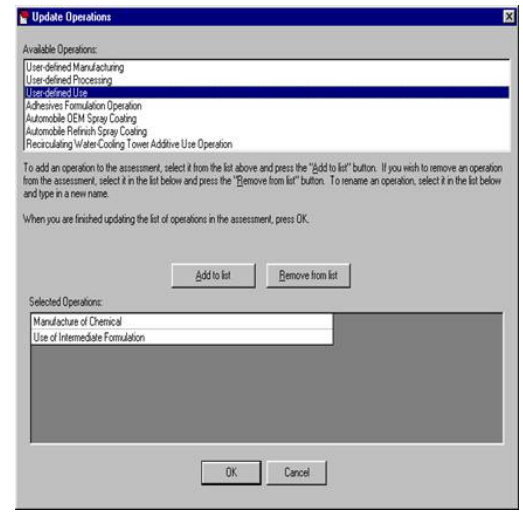

## **Entering Operation Descriptions**

You may enter North American Industrial Classification System (NAICS) codes and other descriptions associated with each operation of the assessment by clicking on the *Description* subtab within the *Operations* screen.

Select the desired operation at the top of the *Operations* screen and click the *Update NAICS and Description* button to view the *Update Operation Description* screen.

- 1. To add an associated NAICS code, click the *Add/Remove NAICS* button and select a NAICS code from the list of codes.
- 2. You may also enter further details about the selected operation by typing them within the *Process Description* box in the *Update Operation Description* screen.

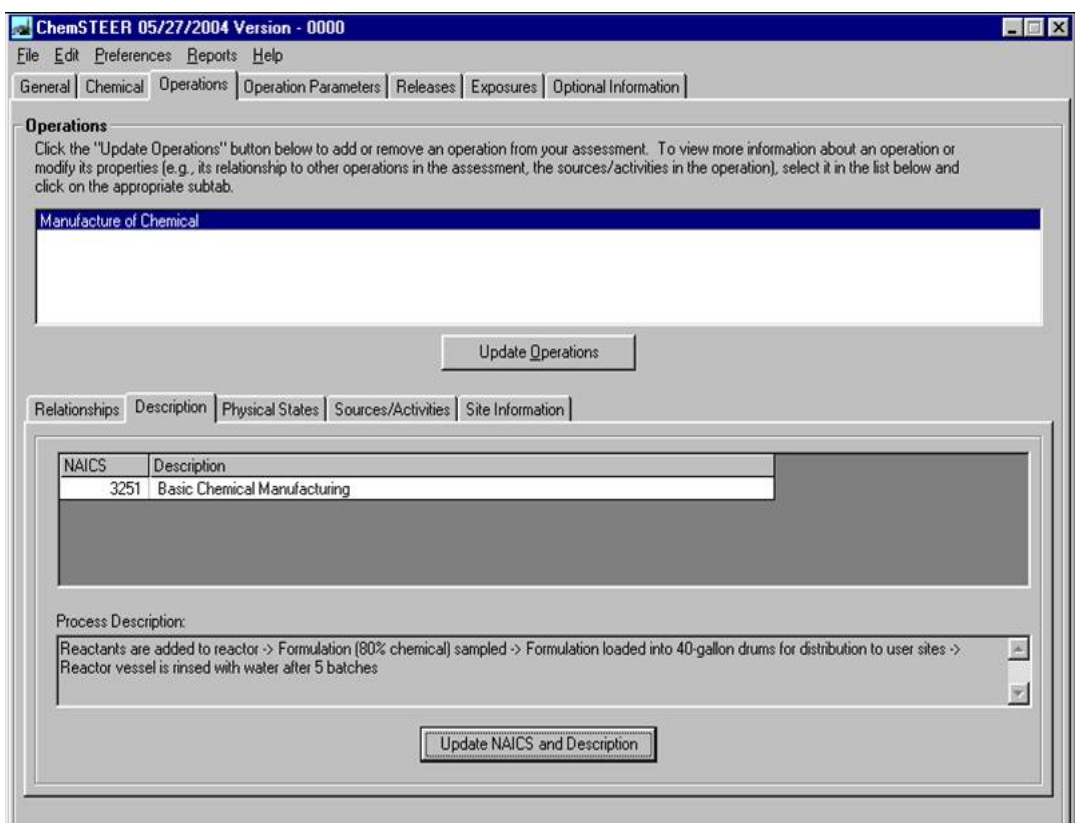

## **The ChemSTEER Operations Tab – Entering Information on the Relationships Between Operations**

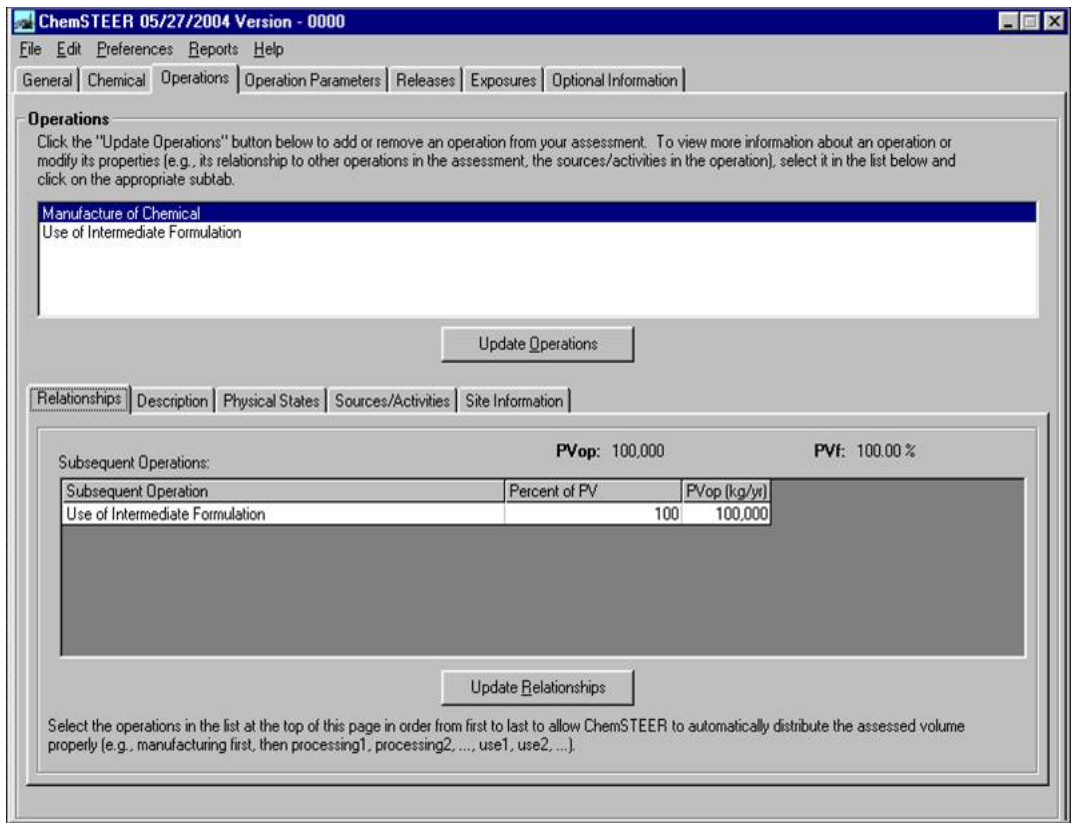

#### **Defining Operation Relationships**

The next step in building your assessment scenario is to indicate the relationships of your chosen operations (i.e., the order in which they are performed). Click on the *Relationships* subtab in the *Operations* screen.

Select the desired operation at the top of the *Operations* screen to view the current settings: subsequent operation(s), fraction of PV, and PV in each subsequent operation. Click the *Update Relationships* button to modify any of these relationship settings.

For example, if we had chosen a second use operation for the manufactured chemical formulation, ChemSTEER defaults to a simple, straight series relationship:

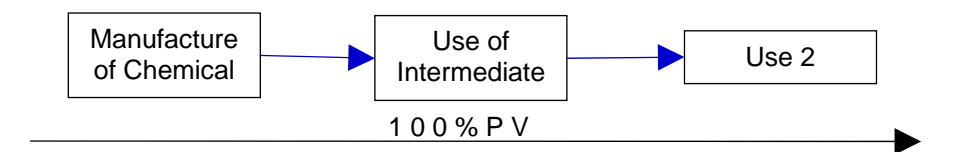

## **The ChemSTEER Operations Tab – Entering Information on the Relationships Between Operations (continued)**

The *Relationships* subtab can be used to modify the relationship to:

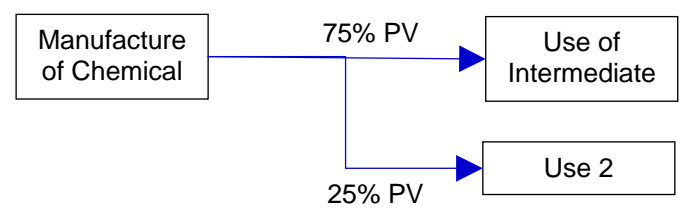

#### **Defining Physical State(s) of the Chemical**

You should enter information pertaining to the physical state of the chemical being assessed within each operation by clicking on the *Physical States* subtab within the *Operations* screen.

Appropriate terms include liquid, solid, vapor, gas with additional modifiers if needed (e.g., molten liquid, etc.). Formulation (as shown above) should not be used as it does not adequately describe physical state.

Select the desired operation at the top of the *Operations* screen and click the *Update Physical State* button.

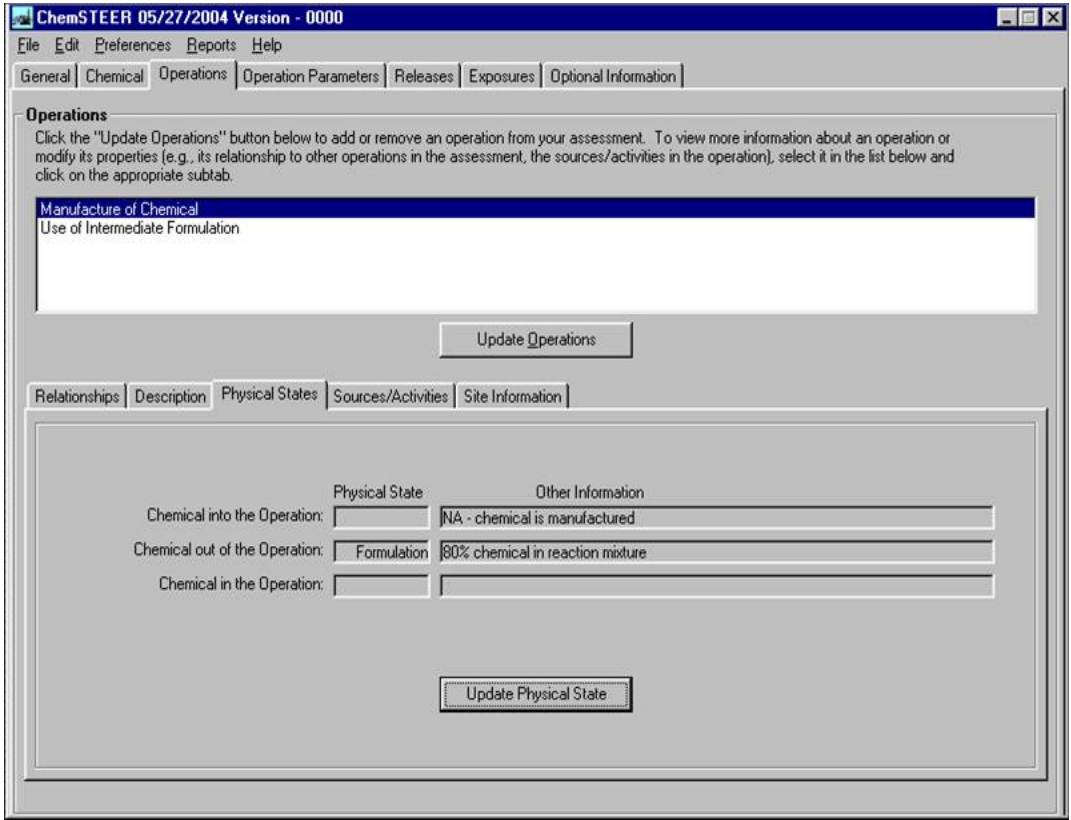

#### **The ChemSTEER Operations Tab – Entering Information on the Sources / Activities**

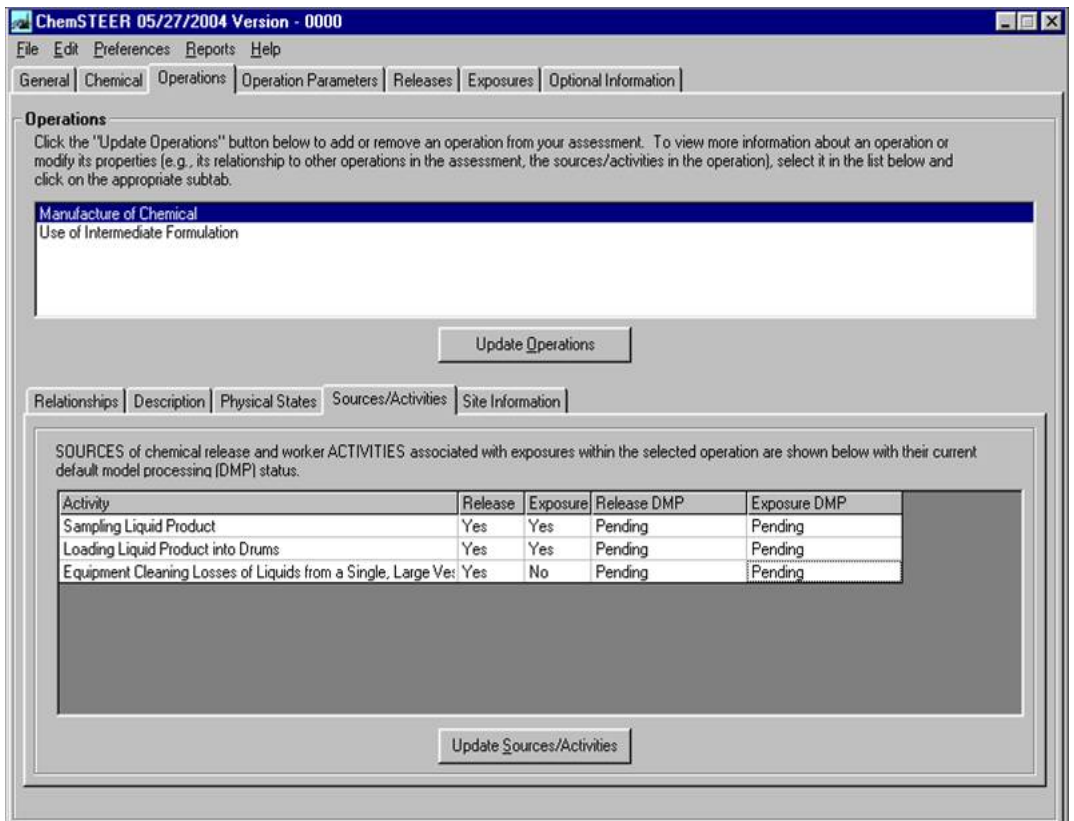

#### **Identifying Operation Sources/Activities**

For each operation of the assessment, you must identify at least one release source or worker activity for which ChemSTEER will calculate estimated releases and/or exposures by clicking on the

*Sources/Activities* subtab within the

*Operations* screen.

#### *This selection is critical*, as it will

determine which default release/exposure models are used for the calculations.

Select the desired operation at the top of the *Operations* screen and click the *Update Sources/Activities* button. Sources/Activities are listed under categories shown in the *available sources/activities* list. To view or hide the list of specific sources/ activities, double-click on the category of interest. Select the source/activity by either double-clicking on it or clicking it once and then clicking the *Add to list* button.

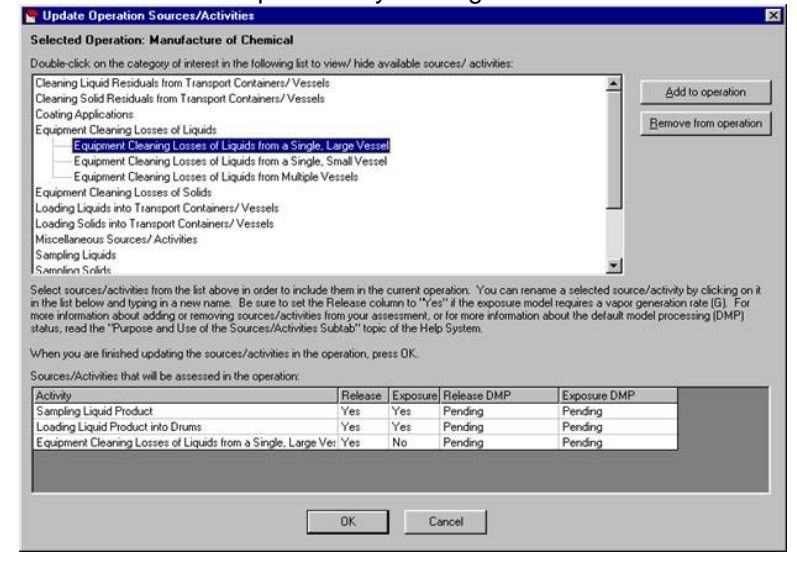

#### **Entering Operation Facility Information**

You may enter information regarding the facility or facilities that are performing the operations of the assessment by clicking the *Site Information* subtab within the *Operations* screen.

Select the desired operation at the top of the *Operations* screen and click the *Site Information* button.

If you have no information about the facility or facilities for the operation, type "unknown" in the Facility Name field.

NOTE: Providing sufficient information about the facility location(s) will usually avoid the use of the most conservative assumptions (e.g., lowest stream flow) for the environmental exposure portion of the EPA exposure assessment.

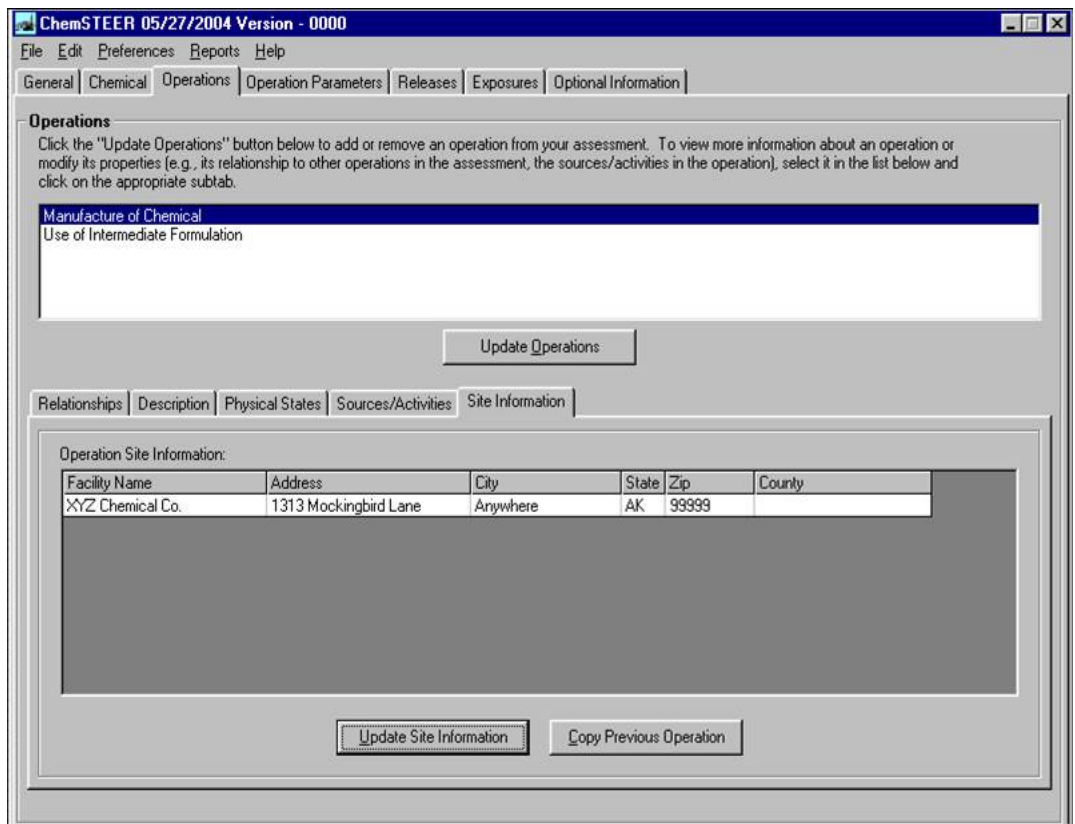

## **The ChemSTEER Operation Parameters Tab**

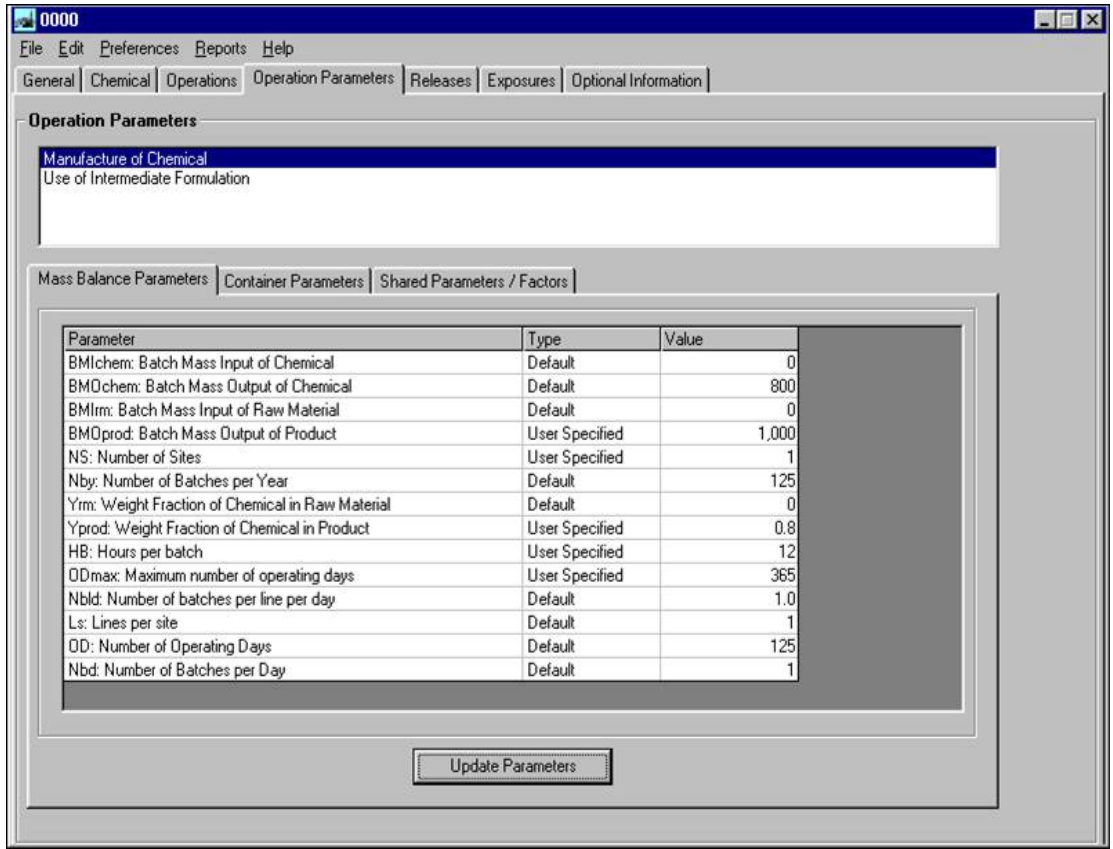

Click on the *Operation Parameters* tab and each of the subtabs to verify or edit the default values for key operation parameters (e.g., mass balance of chemical into and out of the operation, calculation of the number of containers filled and/or emptied during the operation).

#### **Entering Mass Balance Parameters**

ChemSTEER allows a great amount of flexibility in which input parameters can be entered for each assessment.

We will set the mass balance parameters for the *Manufacture of Chemical* operation:

- 1. Click the *Update Parameters* button to enter the mass balance parameters for the selected operation.
- 2. *Mass Accounting Basis Selection Continuous* or *Batch* processes: Continuous processes run 24 hours per day over a number of days per year; Batch processes occur over less than 24 hours, thus an operation may perform one or more batches per day.
- 3. *Mass Accounting Basis Selection Influent* or *Effluent* basis: Influent basis causes ChemSTEER to utilize the current settings for the chemical as it enters the selected operation (e.g., utilizing the settings for the chemical exiting the previous operation in a series). Effluent basis causes ChemSTEER to utilize the current settings for the chemical as it exits the selected operation.

For the *Manufacture of Chemical* operation, we will select a *Batch* process with an *Effluent* basis.

#### **The ChemSTEER Operation Parameters Tab -- Entering Mass Balance Parameters (continued)**

**Strategy:** If you know more about the product of an operation (i.e., typical production rates and composition of the chemical within the product), selecting *Effluent* as the basis is often the most practical strategy. Similarly, if more is known about the use of the chemical as a raw material for the selected operation, selecting *Influent* is often the best approach.

Continue entering the mass balance parameters for the *Manufacture of Chemical* operation:

- 4. *Specify Mass Balance Input Parameters* The second subtab contains the input parameters that ChemSTEER utilizes to calculate the remaining mass balance parameters. You must specify exactly three of the five parameters listed in upper portion of this subtab.
- 5. For the *Manufacture of Chemical* operation, it is known that the manufacturers: a) operate one site (NS); b) that the product formulation contains 0.8 kg chemical/kg formulation (Yprod) (i.e., 80% chemical; and c) that 1,000 kg of formulation is produced in each batch (BMOprod).
- 6. When you have completed entering the three known parameters, click on the *Calculate remaining two parameters* button.

After entering the three known values, ChemSTEER determines that the site must perform 125 batches per year (Nby) in order to process the amount of chemical being assessed (PV =  $100,000$ kg/yr) and that 800 kg of chemical is manufactured in each batch (BMOchem).

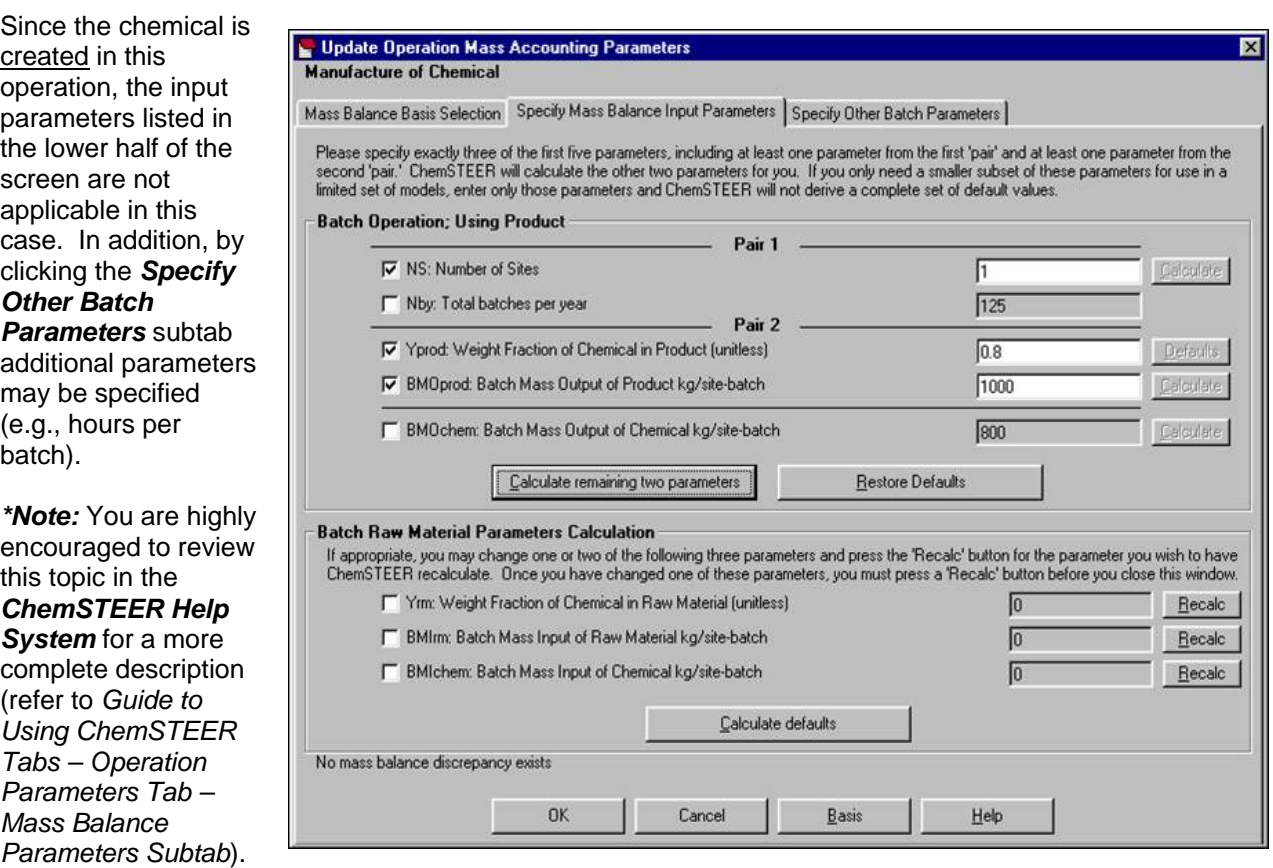

## **The ChemSTEER Operation Parameters Tab -- Entering Container Parameters**

The *Container Parameters* subtab allows you to verify and/or edit the default settings for how the mass balance around loading and unloading containers with materials containing the chemical. We will set the container parameters for the *Manufacture of Chemical* operation.

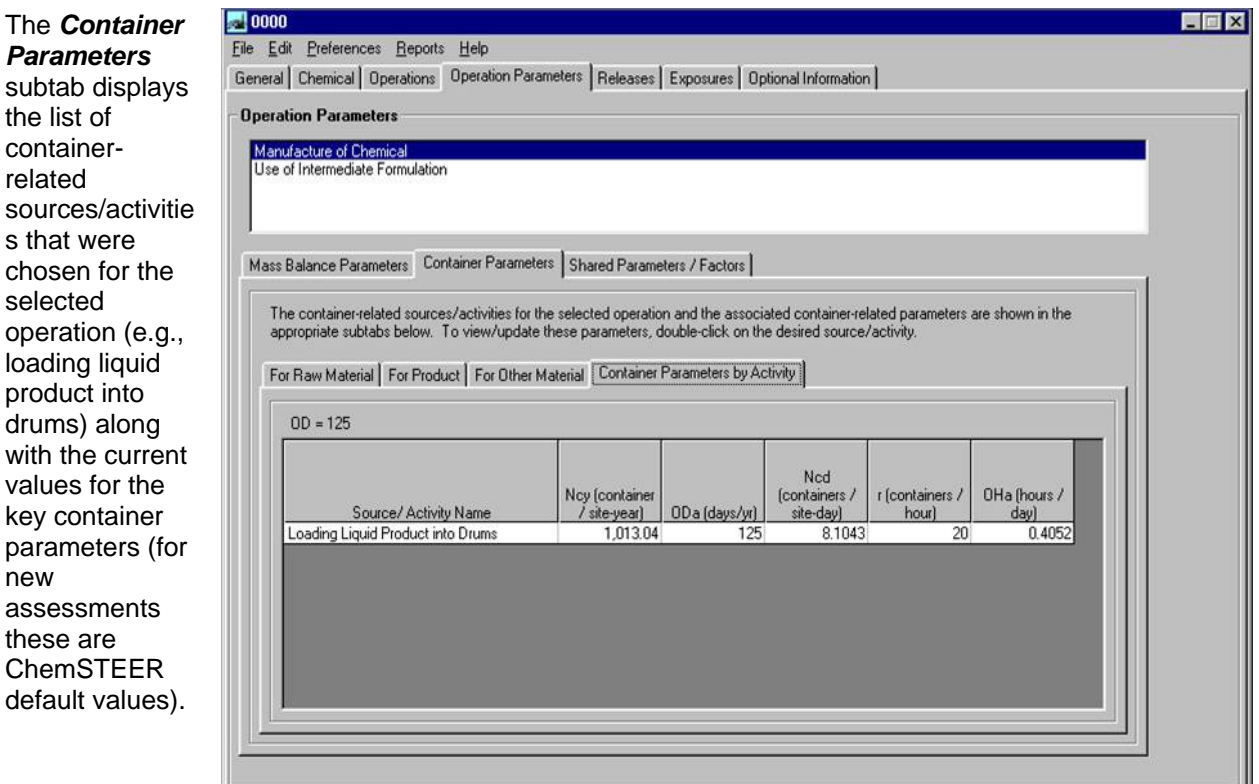

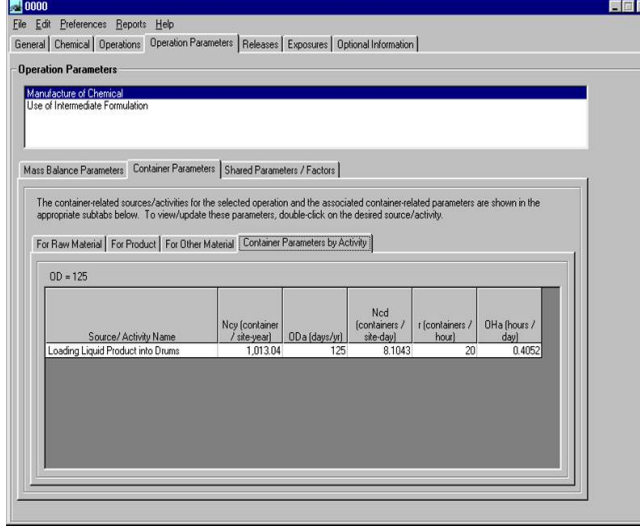

These sources/activities can be viewed according to what type of material is handled by clicking on each of the subtabs, *Raw Material*, *Product*, or *Other Material*. Additional parameters are summarized in the *Container Parameters By Activity* subtab.

1. *Verify/Select Container Parameters -*  Double-click on a container-related source/activity to view the *Verify/Select Container Parameters for Product* subtab. As a default, ChemSTEER assumes the volume of each drum (Vc) is 55 gallons. By changing Vc from 55 to 40 gallons, the number of drums filled per year is adjusted using this new volume, as well as the chemical density and total PV.

#### **The ChemSTEER Operation Parameters Tab -- Entering Container Parameters (continued)**

- Container Parameters  $\overline{\mathbf{z}}$ 2. *Verify/Select*  Verify/Select Container Parameters for Product Verify/Select Container Parameters by Source/Activity *Container Parameters –* Click the *Verify/Select*  **Loading Liquid Product into Drums** *Container*  Verify or change the container information below, the press DK to return to the main window. *Parameters by Source/Activity* .<br>Please note that you may only select up to two of the parameters in the 1st and 2nd groups and you can only select<br>up to two parameters in the 2nd and 3rd groups. When taken together, you can only change up to three subtab parameters on the window. Approximately OD: Number of Operating Days  $\overline{125}$ 1,013 drums of First Group our chemical formulation will be Nov. Number of containers per site per year (containers/site-year) 1,013.04 filled over the T OD a (days/yr): days/year for the activity  $125$ 125-batch Second Group campaign and Ned (containers/site-day):  $8.1043$ approximately 8 Third Group drums will be Firentainers/hour): unloading/loading rate filled per day.  $\overline{20}$  The default drum UHa (hours/day):  $0.4052$ unloading rate is Calculate remaining two parameters 20 drums per hour, which determines the total number of  $QK$ Basis Restore Defaults Cancel hours (OHa) spent filling the drums each day
- 3. You may choose three parameters in this screen to specify and ChemSTEER will adjust the remaining two parameters accordingly. Let's assume that in our scenario, the loading rate is 4

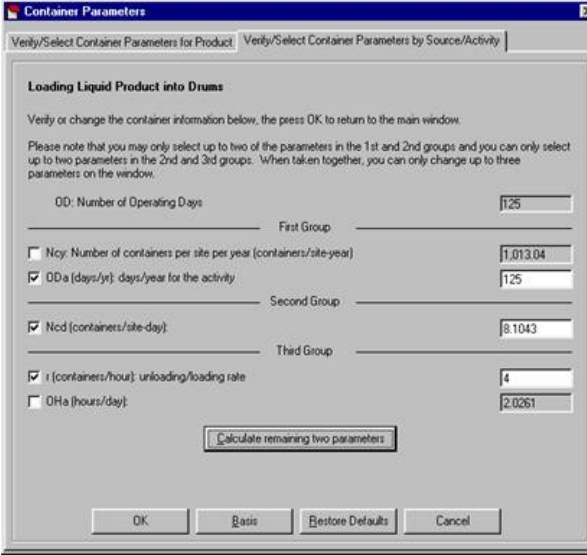

drums per hour. We will specify: a) the total days per year (ODa) is kept at 125 days/year; b) the number of drums filled per day (Ncd) is kept at 8.1043 drums/site-day; and 3) the drum fill rate (r) is changed from 20 to 4 drums/hr.

 After clicking the *Calculate remaining two parameters* button, ChemSTEER determines that: the number of containers filled per year (Ncy) is approximately 1,013 drums/year; and it will take slightly longer than 2 hours/day to fill them (*OHa*). OHa is used later to calculate fugitive releases and inhalation exposures.

## **The ChemSTEER Releases Tab**

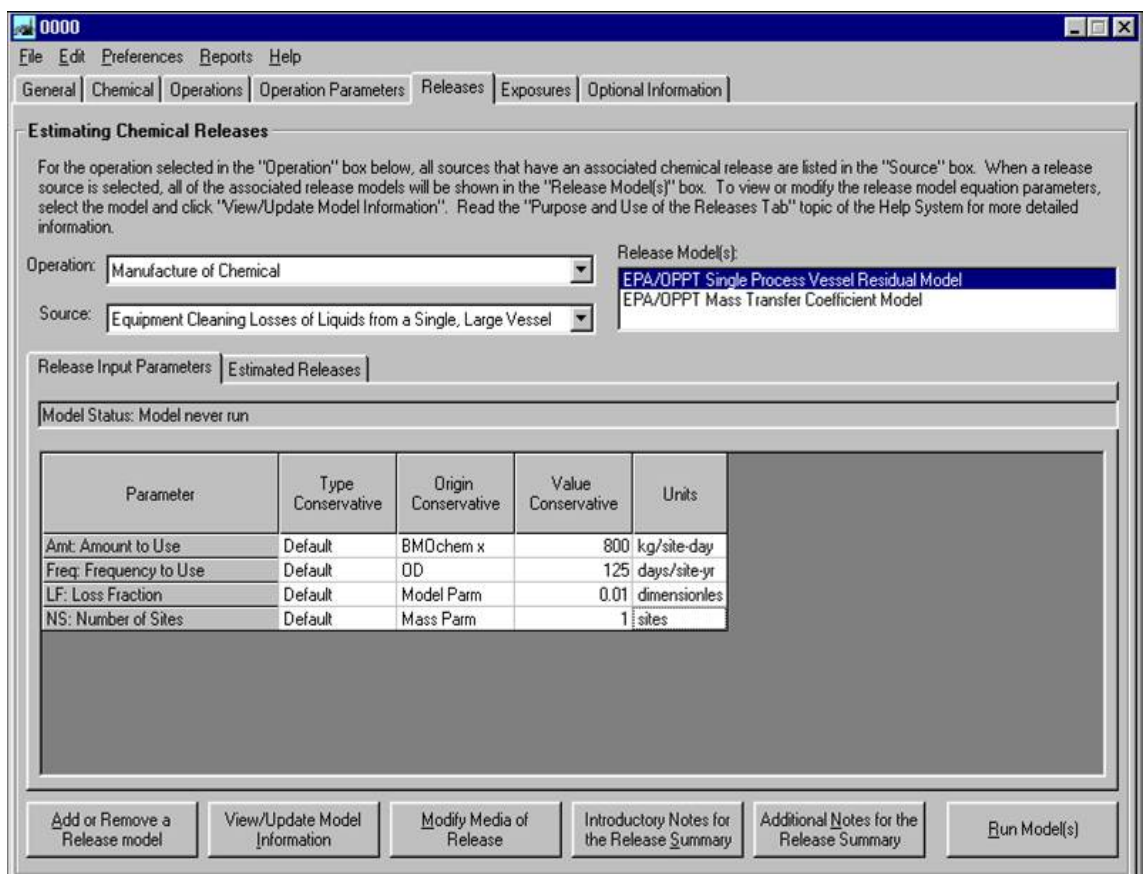

Click on the *Releases* tab to view or modify the models (i.e., algorithms) and associated input parameters used to calculate the releases to water, air, incineration, and/or landfill from each of the chosen sources within each of the operations of your assessment. Then click Run Model(s) to generate release estimate results from the model(s).

- 1. Select an operation from the *Operation* drop down list.
- 2. Select a source for which releases are calculated from the *Release Activity* drop down list.
	- The models that are used to calculate the releases from the selected source within the selected operation appear in the *Release Model(s) for Selected Activity* box.
	- The parameters used by the selected release model appear in the *Release Input Parameters* subtab. This subtab also indicates which parameters are ChemSTEER default values, the source of the parameter value (i.e., whether previously input in another tab or calculated from other input parameters), the current value, and the units.

*\*Note:* ChemSTEER currently contains over a dozen different models that can be used to calculate releases, each with their own set of default settings and values. You are highly encouraged to review the *ChemSTEER Estimation Methods and Models – Environmental Releases* in the *ChemSTEER Help*  **System** for a more complete description of the models and their bases before selecting alternative models to the ChemSTEER defaults and/or modifying default input values.

### **The ChemSTEER Releases Tab (continued)**

#### **Adding or Removing Release Models**

Click on the *Add or Remove a Release Model* button in the *Releases* screen to change the default models that are used for the selected release source.

The *Add/Remove Release Models* screen will appear with a list of the most appropriate alternative models for the selected release source.

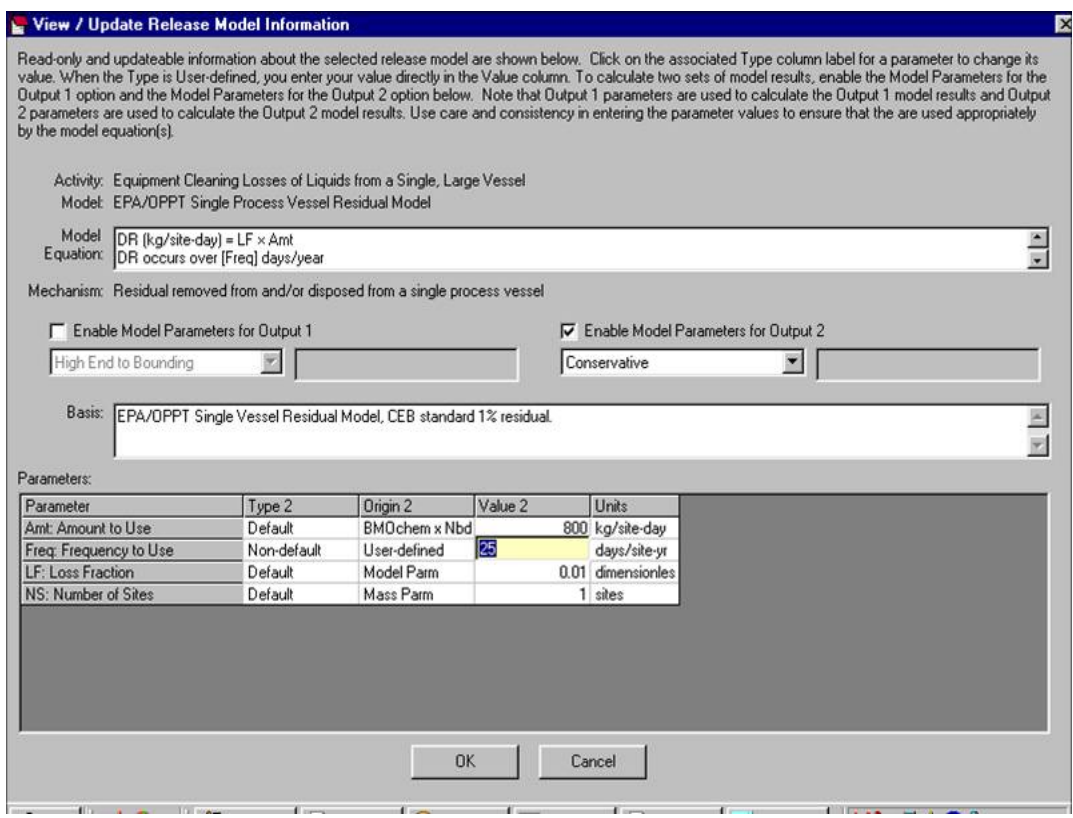

#### **View/Update Model Information**

Click on the *View/Update Model Information* button in the *Releases* screen to modify the default model parameter values to be used in the calculations.

The *View/Update Release Model Information* screen displays information about the selected model, including: the equation(s) used in the calculation, a description of the basis/source of the model, and a list of the parameters used by the model.

- 1. To change a parameter value, click on the associated *Type* field.
- 2. For some parameters, you will change the *Type* field from 'Default' to 'Non-default'. If you choose 'Non-default', you may then click on the associated *Value* field and enter the new value for the parameter (other parameters will prompt you to select from a specified list of alternative values).
	- $\bullet$  In our scenario, the reaction tank is rinsed once every 5 batches, which is 125 batches/5 = 25 times per year. Therefore, we will change the default frequency of release (Freq) from 125 to 25 days/year.

### **The ChemSTEER Releases Tab (continued)**

#### **Modifying the Target Media of Release**

Click on the *Modify Media of Release* button in the *Releases* screen to change the default media (i.e., water, air, incineration, landfill) to which the selected source releases will be emitted.

The *Update release media output specifications screen* will appear. In this screen, the selected operation and release source is listed, as well as the selected release model and description of the model basis/source.

In this screen, you can apportion the total amount of the calculated release to more than one target media. Another modification that you may enter in this screen is establishing alternative target media designations.

For example, if the wash water from the reactor vessel rinse (containing residual chemical) may alternatively be incinerated or released to water, the value 100% should be typed in the box next to 'Water or Incineration'.

#### **Run the Models**

Click the *Run Model(s)* button in the *Releases* tab to execute the release model calculations.

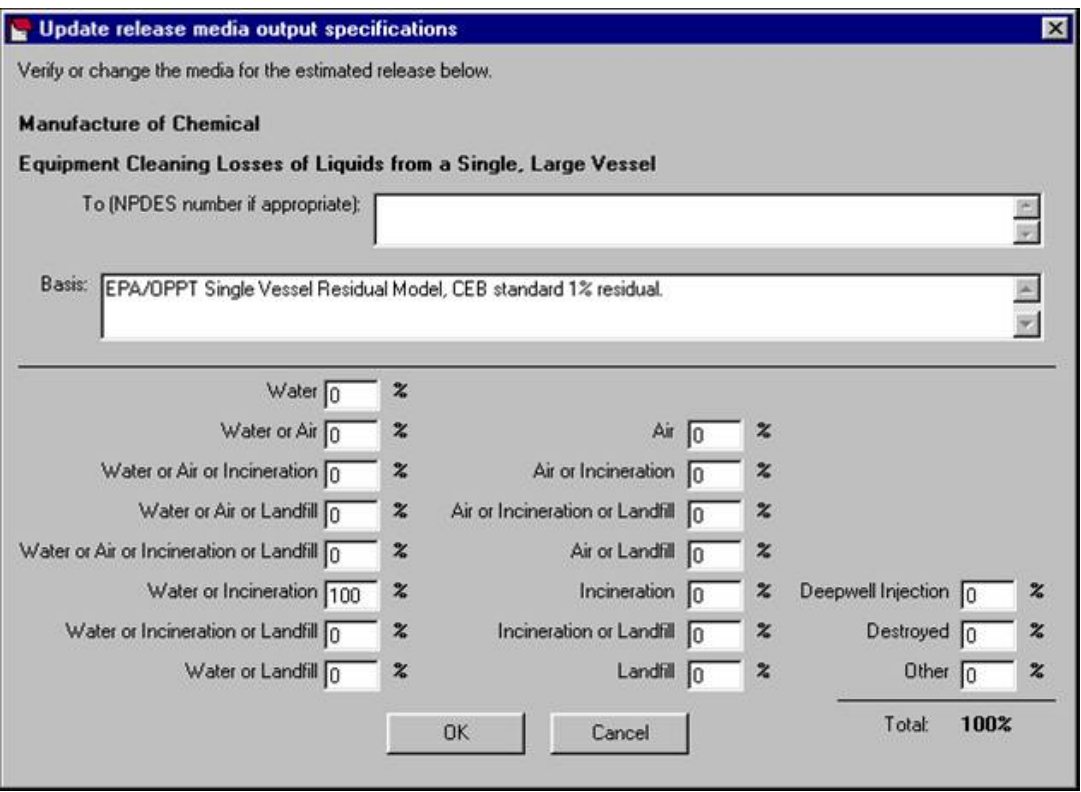

## **The ChemSTEER Releases Tab (continued)**

#### **View Release Estimates**

Click on the *Estimated Releases* subtab in the *Releases* tab to view the results of the calculations. This screen displays the media of release, the number of sites releasing the chemical, the daily release rate (kg/site-day), the annual release rate (kg/year; all sites), the days of release (days/site-yr), and the basis for the selected release model.

The results for our case study show that 8 kg of chemical per day is released from the manufacturing site over 25 days per year (this is equivalent to 200 kg chemical released per year). The releases are emitted to either water or incineration.

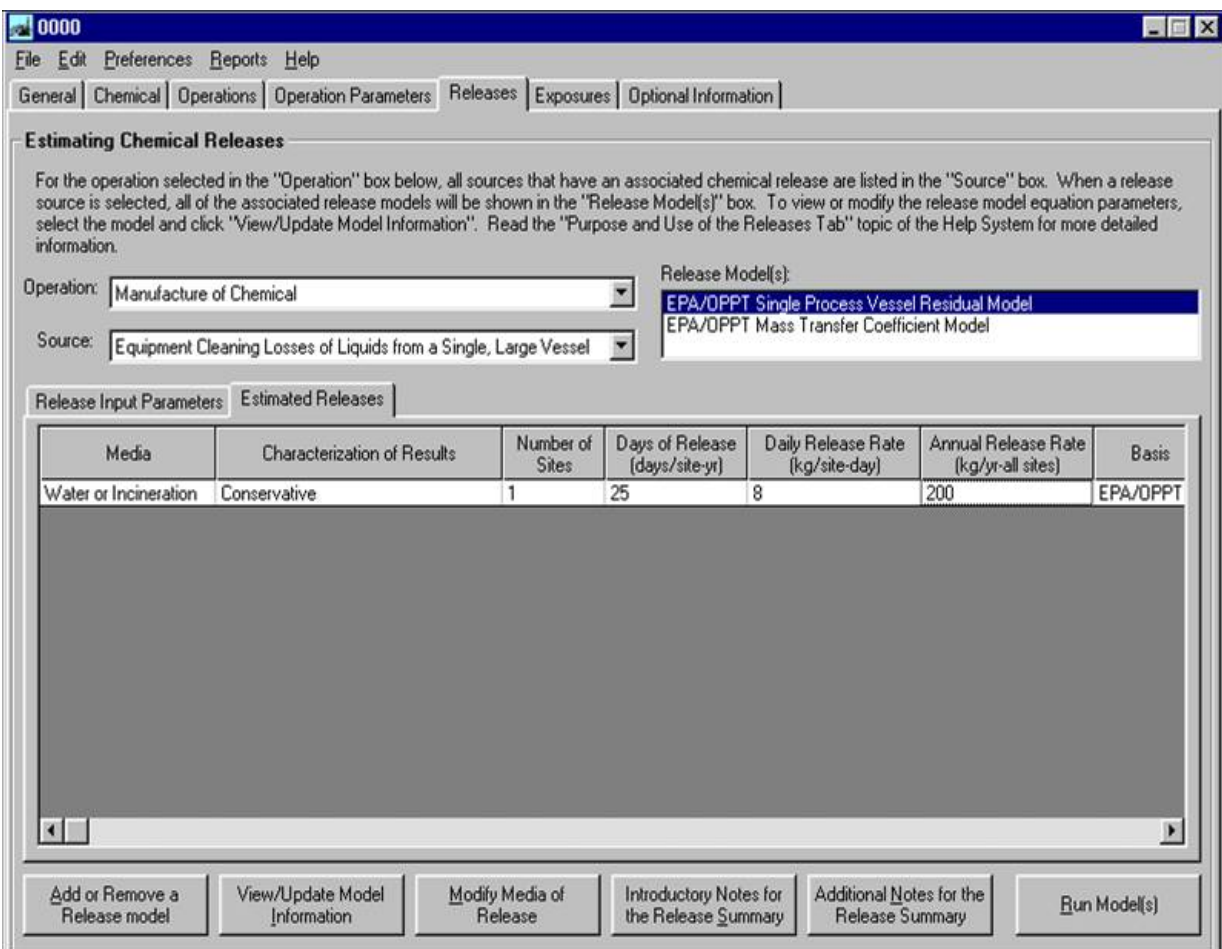

## **The ChemSTEER Releases Tab (continued)**

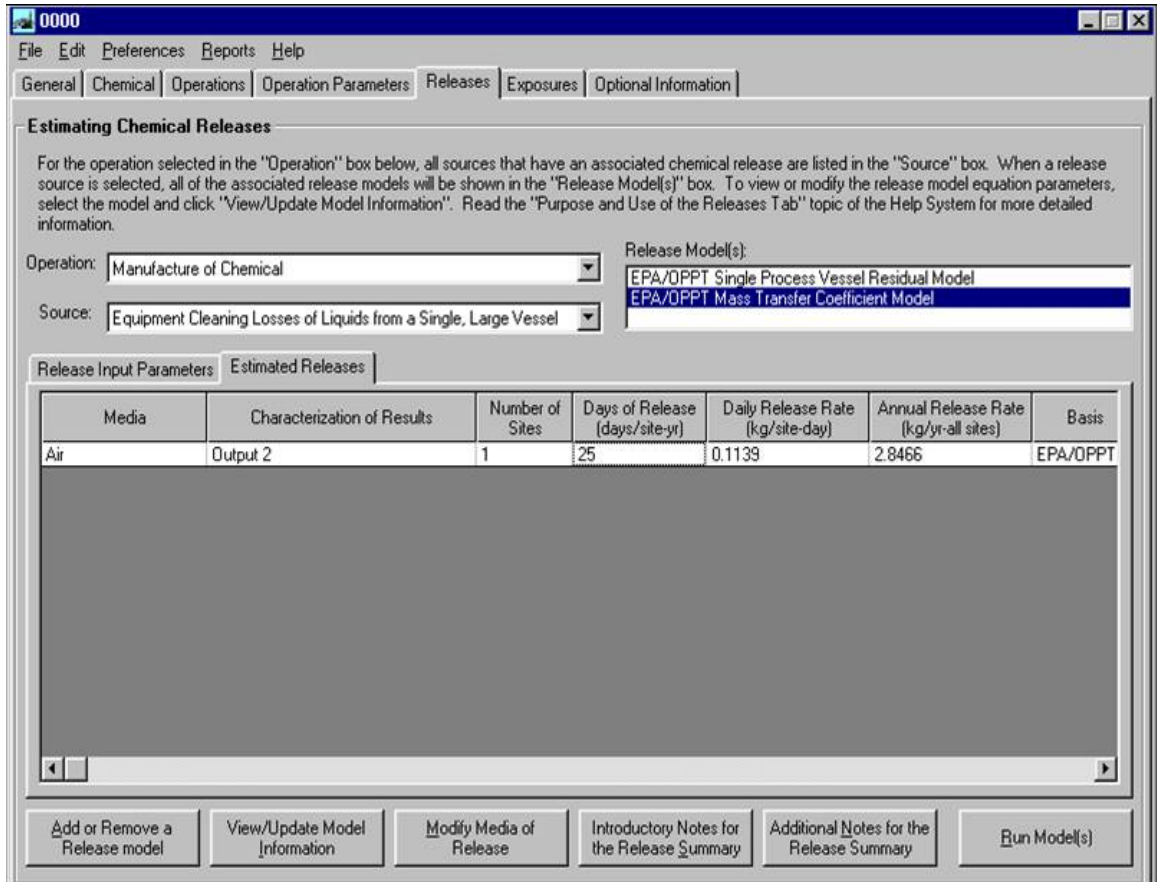

#### **A Source Can Have More Than One Release**

In some cases, a source can have associated with it more than one release, and thus more than one release model. In our example, the *Equipment Cleaning Losses of Liquids from a Single, Large Vessel* source used a model that calculated the amount of residual chemical released with the rinse water (i.e.,

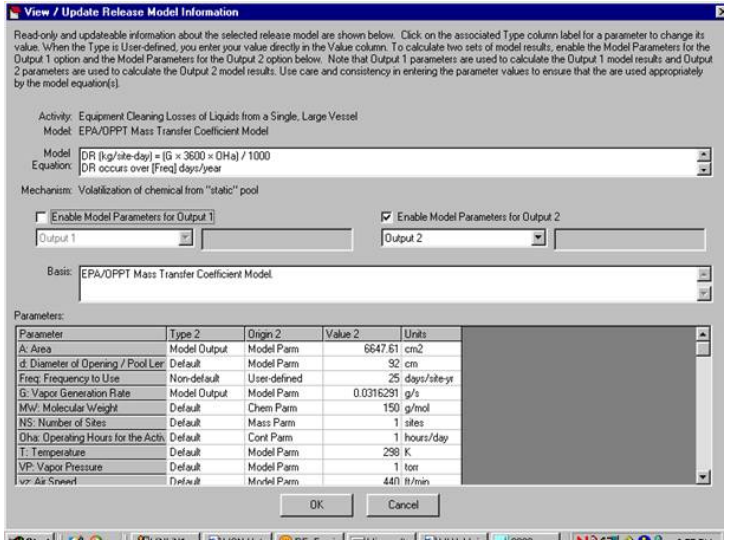

the *EPA/OPPT Single Vessel Residual* model).

The second model shown (the *EPA/OPPT Mass Transfer Coefficient* model) calculates the amount of chemical vapor released to air during the cleaning activity. As previously discussed, this model can also be modified or removed from the assessment.

The amount of fugitive chemical released to air during the reactor vessel cleaning is estimated to be 0.1139 kg chemical per day over 25 days per year (equivalent to 2.8466 kg chemical per year).

## **The ChemSTEER Exposures Tab**

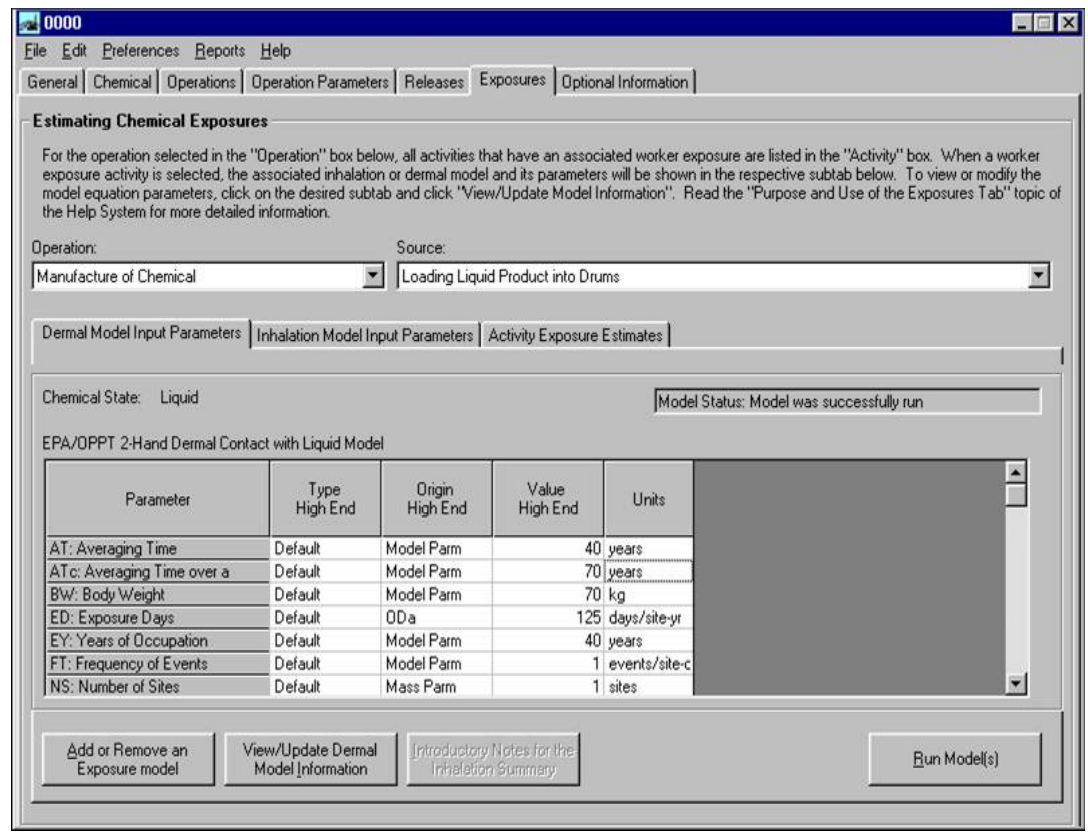

#### **The** *Exposures* **Tab**

Click on the *Exposures* tab to view or modify the models (i.e., algorithms) and associated input parameters used to calculate the inhalation and dermal exposures to workers while performing each of the chosen activities within each of the operations of your assessment. Then click Run Model(s) to generate release estimate results from the model(s).

- 1. Select an operation from the *Operation* drop down list.
- 2. Select a source for which exposures are calculated from the *Exposure Activity* drop down list.
	- The models that are used to calculate the dermal and inhalation exposures from the selected activity within the selected operation appear with the associated form of the chemical.

The parameters used by the dermal and inhalation exposure models appear in the *Dermal Model Input Parameters* subtab and the *Inhalation Model Input Parameters* subtab, respectively. These subtabs also indicate which parameters are ChemSTEER default values, the source of the parameter value (i.e., whether previously input in another tab or calculated from other input parameters), the current value, and the units.

*\*Note:* ChemSTEER currently contains more than 15 different models that can be used to calculate exposures, each with their own set of default settings and values. You are highly encouraged to review the *ChemSTEER Estimation Methods and Models – Worker Exposures* topic in the *ChemSTEER Help*  **System** for a more complete description of the models and their bases before selecting alternative models to the ChemSTEER defaults and/or modifying default input values. **The ChemSTEER Exposures Tab (continued)** 

#### **Adding or Removing Exposure Models**

Click on the *Add or Remove an Exposure Model* button in the *Exposures* screen to change the default models that are used for the selected exposure activity.

The *Add/Remove Exposure Models* screen will appear with drop down lists of alternative dermal and inhalation models that you may choose to use in the assessment.

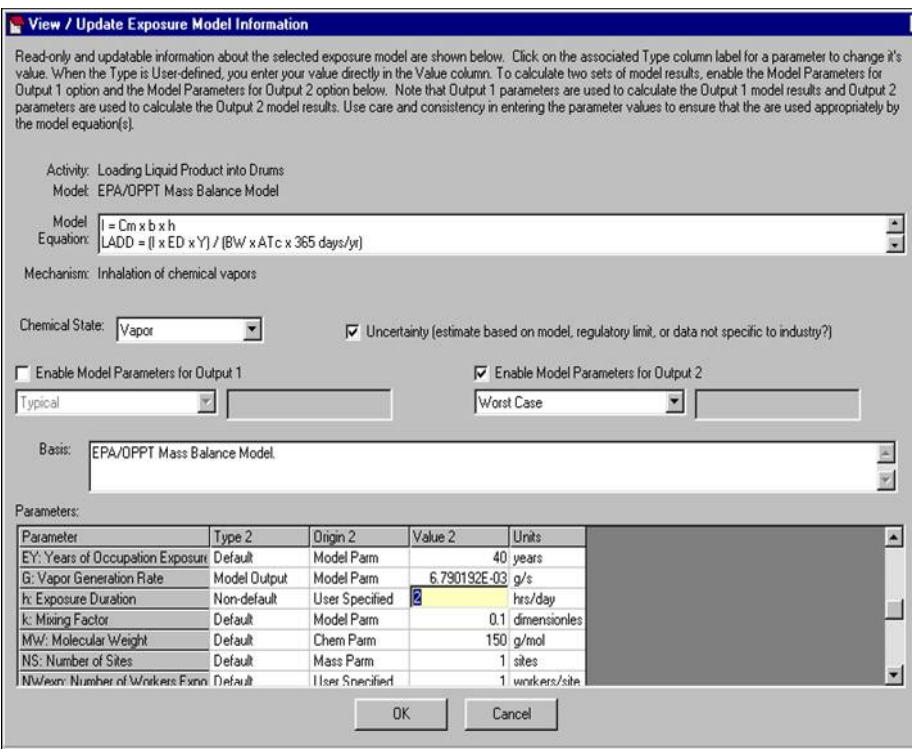

#### **View/Update Model Information**

Click on either the *Dermal Model Input Parameters* or the *Inhalation Model Input Parameters* subtab and click the *View/Update Model Information* button in the *Exposures* screen to modify the default model parameter values to be used in the calculations.

The *View/Update Exposure Model Information* screen displays information about the selected model, including: the equation(s) used in the calculation, a description of the mechanism of exposure, the chemical state, the basis/source of the model, and a list of the parameters used by the model.

- 1. To change a parameter value, click on the associated *Type* field.
- 2. For some parameters, you will change the *Type* field from 'Default' to 'Non-default'. If you choose 'Non-default', you may then click on the associated *Value* field and enter the new value for the parameter (other parameters will prompt you to select from a specified list of alternative values).
	- In our scenario, we previously found that drums are filled for approximately 2 hours per day (see *Entering Container Parameters).* Therefore, we may change the default exposure duration (h) from the default of the ChemSTEER estimate of 2.0261 hours/day.

## **The ChemSTEER Exposures Tab (continued)**

#### **Run the Models**

Click the *Run Model(s)* button in the *Exposures* tab to execute the exposure model calculations.

#### **View Exposure Estimates**

Click on the *Activity Exposure Estimates* subtab to view the results of the calculations. This screen displays the type of exposure, the estimated value, and the associated units.

The results for our case study show that the workers may inhale approximately 141 mg of chemical vapors per day during drum filling activities. In addition, they come into contact with 1,411 mg of the liquid chemical on their hands daily during the filling activity. These values are potential dose rates.

The inhalation and exposure models also calculate several other types of dose rates: lifetime average daily dose, average daily dose, and acute potential dose (all in units of mg/kg-day).

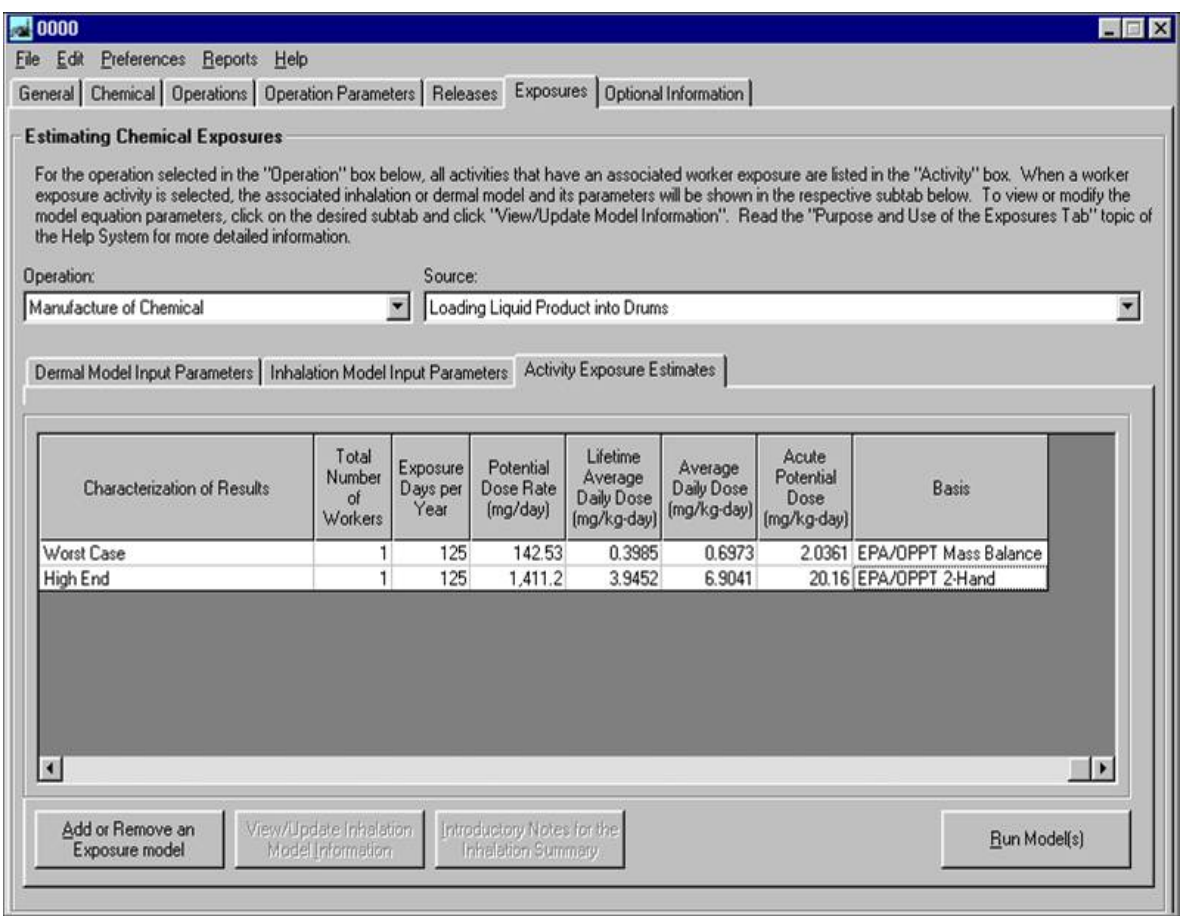

## **The ChemSTEER Optional Information Tab**

#### **The** *Optional Information* **Tab**

To enter additional information about your assessment, click on the *Optional Information* tab.

This tab contains several input screens that you may select from the drop down list, including:

- MSDS/Label/Exposure Limits
- Pollution Prevention Considerations
- General assumptions used in the assessment

Some of the input screens are designed to serve EPA-related assessments and may be left incomplete, including:

- SAT Data
- Exposure-based Criteria
- Other Uses, Occupational Exposure Rating, and Consumer Use.

#### **Saving and Opening Your Assessments**

You can save assessments as individual records in database file containing multiple records or as their own individual database files using File/ Save or /Save options on the Men Bar.

If you open an Assessment (record) from an existing database file, you may view and/or ed the assessment on the ChemSTEER interfaces (screen views).

You may choose Fi Save Assessment to

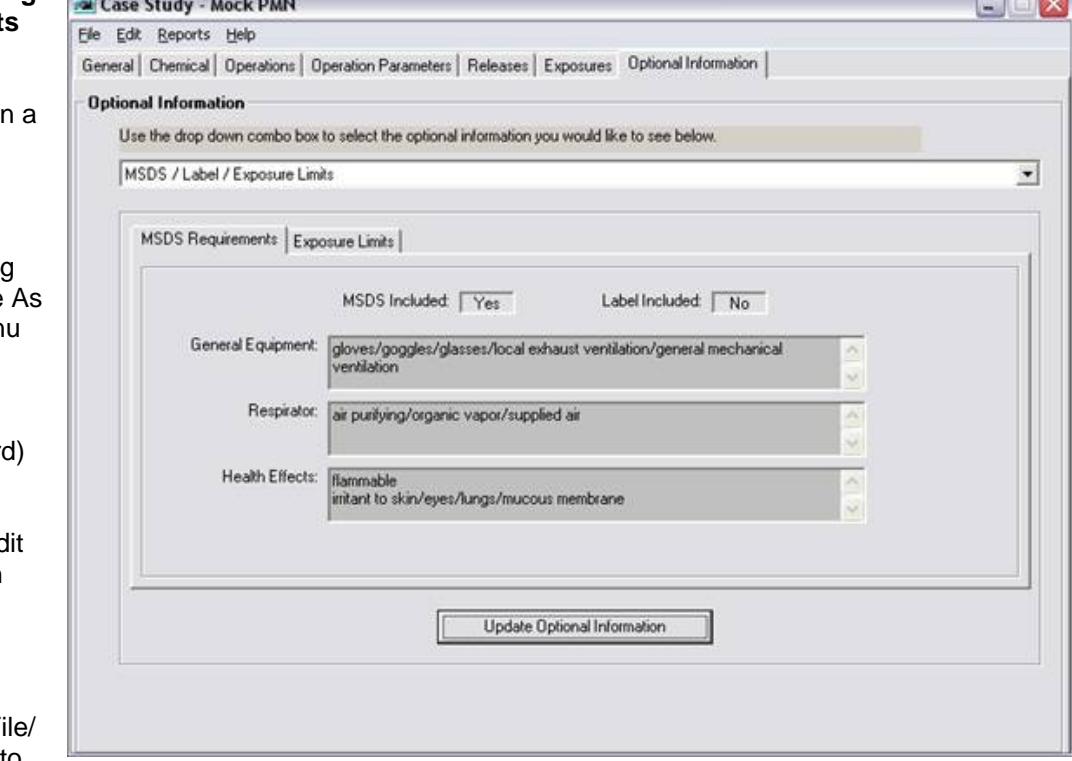

 $T = 5d$ 

overwrite the Assessment that is in the existing database file with the working assessment that is displayed on the ChemSTEER interfaces.

If the existing database file contains more than one Assessment record, a table of Assessment records will appear that includes four fields in the record: Type, Identifier, Status, and Date. These fields must be completed on the General screen (the first screen that appears after running ChemSTEER).

You should review the ChemSTEER Help topics under the Guide to ChemSTEER Menus (File) to learn more about saving and opening assessments.